# **HANDBUCH**

**2D-Laserscanner OMD10M-R2000-B23 OMD30M-R2000-B23 OMD12M-R2000-B23**

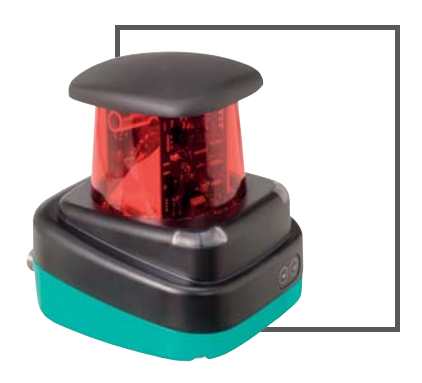

 $c$   $\bigoplus$ us

 $C<sub>6</sub>$ 

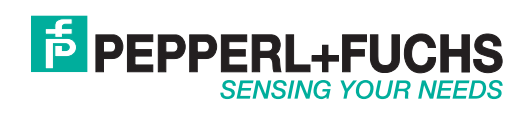

Es gelten die Allgemeinen Lieferbedingungen für Erzeugnisse und Leistungen der Elektroindustrie, herausgegeben vom Zentralverband Elektroindustrie (ZVEI) e.V. in ihrer neusten Fassung sowie die Ergänzungsklausel: "Erweiterter Eigentumsvorbehalt".

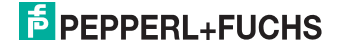

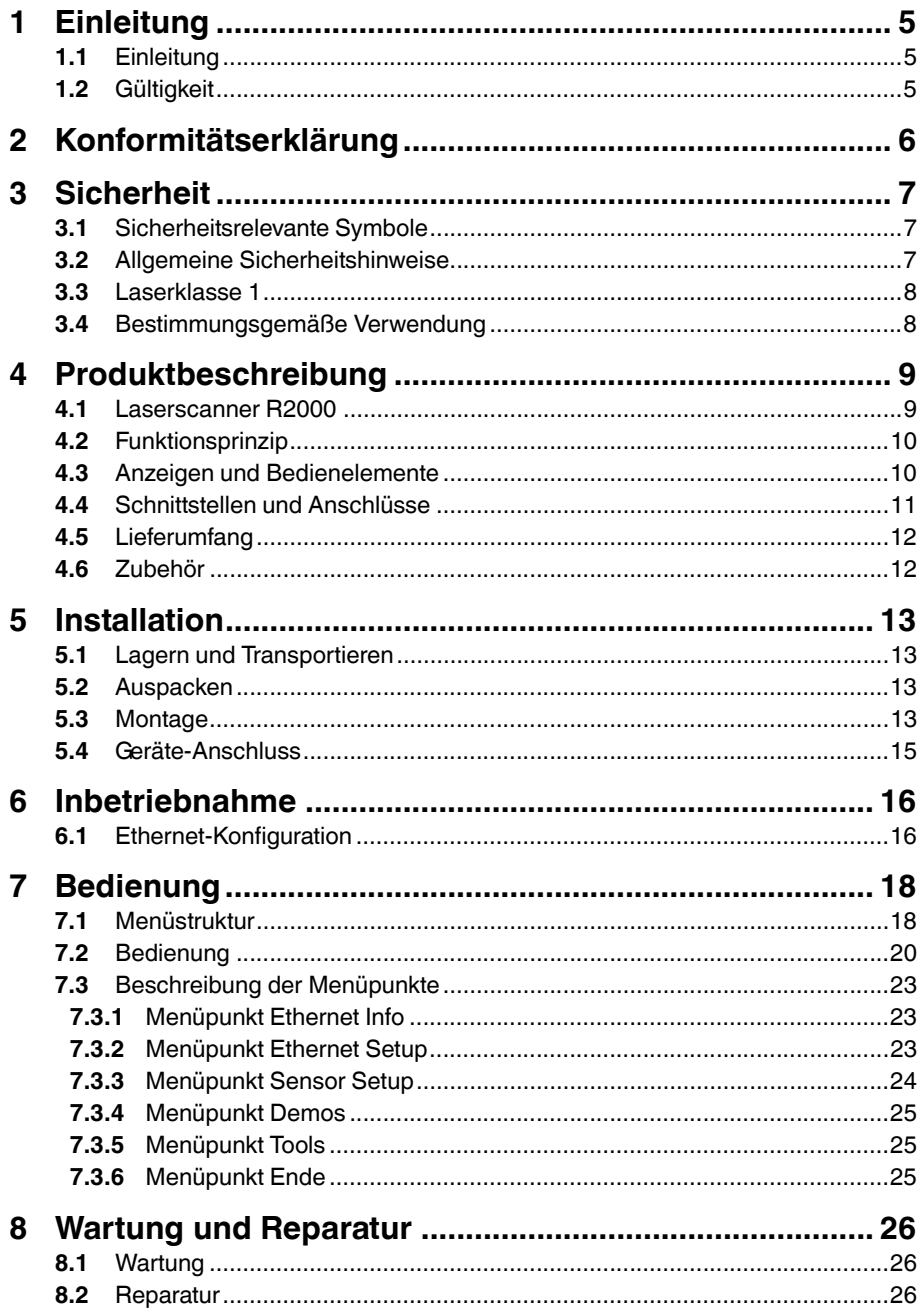

# **F** PEPPERL+FUCHS

2016-01

 $\mathbf{3}$ 

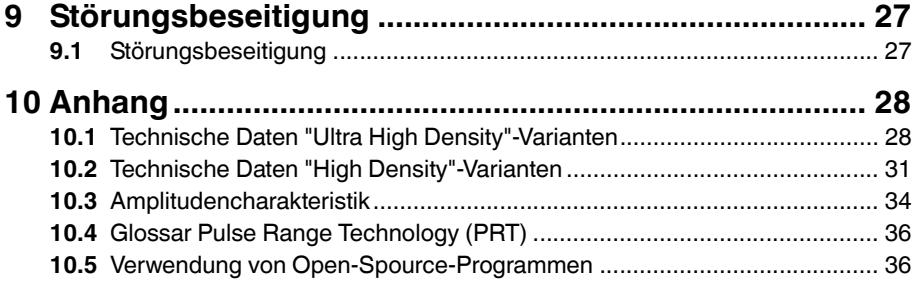

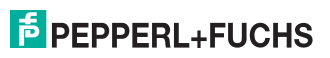

### 1 Einleitung

### 1.1 Einleitung

#### **Herzlichen Glückwunsch**

Sie haben sich für ein Gerät von Pepperl+Fuchs entschieden. Pepperl+Fuchs entwickelt, produziert und vertreibt weltweit elektronische Sensoren und Interface-Bausteine für den Markt der Automatisierungstechnik.

Bevor Sie dieses Gerät montieren und in Betrieb nehmen, lesen Sie diese Betriebsanleitung bitte sorgfältig durch. Die in dieser Betriebsanleitung enthaltenen Anleitungen und Hinweise dienen dazu, Sie schrittweise durch die Montage und Inbetriebnahme zu führen und so einen störungsfreien Gebrauch dieses Produktes sicher zu stellen. Dies ist zu Ihrem Nutzen, da Sie dadurch:

- den sicheren Betrieb des Gerätes gewährleisten
- den vollen Funktionsumfang des Gerätes ausschöpfen können
- Fehlbedienungen und damit verbundene Störungen vermeiden
- Kosten durch Nutzungsausfall und anfallende Reparaturen vermeiden
- die Effektivität und Wirtschaftlichkeit Ihrer Anlage erhöhen.

Bewahren Sie diese Betriebsanleitung sorgfältig auf, um sie auch bei späteren Arbeiten an dem Gerät zur Hand zu haben. Bitte überprüfen Sie nach dem Öffnen der Verpackung die Unversehrtheit des Gerätes und die Vollständigkeit des Lieferumfangs.

#### **Verwendete Symbole**

Dieses Handbuch enthält die folgenden Symbole:

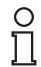

#### *Hinweis!*

Neben diesem Symbol finden Sie eine wichtige Information.

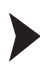

#### Handlungsanweisung

Neben diesem Symbol finden Sie eine Handlungsanweisung.

#### **Kontakt**

Wenn Sie Fragen zum Gerät, Zubehör oder weitergehenden Funktionen haben, wenden Sie sich bitte an:Pepperl+Fuchs GmbH Lilienthalstraße 200 68307 Mannheim Telefon: +49 (0)621 776-1111 Telefax: +49 (0)621 776-271111 E-Mail: fa-info@de.pepperl-fuchs.com

#### **Gültigkeit**

Dieses Handbuch gilt für Geräte ab Firmware 1.20 und Hardware 1.00. Die Versionsstände können im Gerätemenü ermittelt werden, siehe Kapitel 7.3.3.

Für Geräte mit älteren Versionsständen erhalten Sie die Dokumentation auf Anfrage.

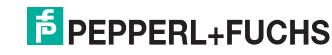

### 2 Konformitätserklärung

Alle Produkte wurden unter Beachtung geltender europäischer Normen und Richtlinien entwickelt und gefertigt.

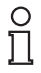

#### *Hinweis!*

Eine Konformitätserklärung kann beim Hersteller angefordert werden.

Der Hersteller des Produktes, die Pepperl+Fuchs GmbH in 68307 Mannheim, besitzt ein zertifiziertes Qualitätssicherungssystem gemäß ISO 9001.

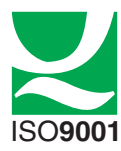

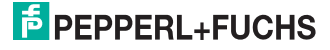

### 3 Sicherheit

#### 3.1 Sicherheitsrelevante Symbole

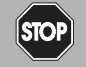

*Gefahr!*

Dieses Symbol warnt Sie vor einer unmittelbar drohenden Gefahr.

Falls Sie diesen Warnhinweis nicht beachten, drohen Personenschäden bis hin zum Tod.

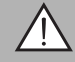

#### *Warnung!*

Dieses Symbol warnt Sie vor einer möglichen Störung oder Gefahr.

Falls Sie diesen Warnhinweis nicht beachten, können Personenschäden oder schwerste Sachschäden drohen.

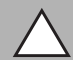

#### *Vorsicht!*

Dieses Symbol warnt Sie vor einer möglichen Störung.

Falls Sie diesen Warnhinweis nicht beachten, kann das Produkt oder daran angeschlossene Systeme und Anlagen gestört werden oder vollständig ausfallen.

#### 3.2 Allgemeine Sicherheitshinweise

Folgende grundsätzliche Hinweise sind unbedingt zu beachten:

- keine Inbetriebnahme des Gerätes ohne Kenntnis des Handbuches
- das Netzgerät zur Erzeugung der Versorgungsspannung muss eine sichere elektrische Trennung durch Doppelisolation und Sicherheitstransformator nach DIN VDE 0551 (entspricht IEC 742) besitzen
- kein Einsatz des Gerätes außerhalb der Spezifikation ohne geeignete Schutzmaßnahme
- keine Eingriffe in das Gerät vornehmen
- die Geräte nicht direkt auf die Sonne ausrichten oder in die Sonne messen
- Warnhinweise oder Typenschilder nicht entfernen

Die Installation und Inbetriebnahme aller Geräte darf nur durch eingewiesenes Fachpersonal durchgeführt werden.

Der Schutz von Betriebspersonal und Anlage ist nicht gewährleistet, wenn die Baugruppe nicht entsprechend ihrer bestimmungsgemäßen Verwendung eingesetzt wird.

Beachten Sie die für die Verwendung bzw. den geplanten Einsatzzweck zutreffenden Gesetze bzw. Richtlinien. Die Geräte sind nur für eine sachgerechte und bestimmungsgemäße Verwendung zugelassen. Bei Zuwiderhandlung erlischt jegliche Garantie und Herstellerverantwortung.

Verwenden Sie nur empfohlenes Originalzubehör.

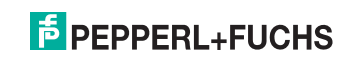

2016-01

Falls Sie Störungen nicht beseitigen können, setzen Sie das Gerät außer Betrieb. Schützen Sie das Gerät gegen versehentliche Inbetriebnahme. Schicken Sie das Gerät zur Reparatur an Pepperl+Fuchs. Eigene Eingriffe und Veränderungen sind gefährlich und es erlischt jegliche Garantie und Herstellerverantwortung.

Entsorgen Sie das unbrauchbare Gerät gemäß den geltenden nationalen gesetzlichen Vorschriften.

Bringen Sie den Sensor beispielsweise als Elektronikschrott zu einer dafür zuständigen Sammelstelle.

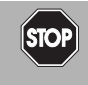

#### *Gefahr!*

In Applikationen mit Regalbedienteilen und Verfahrwagen ist unbedingt darauf zu achten, dass die dort geltenden Sicherheitsrichtlinien eingehalten werden.

Anderenfalls besteht höchste Lebensgefahr!

#### 3.3 Laserklasse 1

#### **Laserprodukt der Klasse 1**

Dieser Sensor ist nach der Laserschutzklasse 1 zertifiziert.

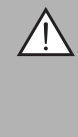

#### *Warnung!*

Laserstrahlung der Klasse 1

Die Bestrahlung kann zu Irritationen gerade bei dunkler Umgebung führen. Nicht auf Menschen richten!

Wartung und Reparaturen nur von autorisiertem Servicepersonal durchführen lassen!

Das Gerät ist so anzubringen, dass die Warnhinweise deutlich sichtbar und lesbar sind.

Vorsicht: Wenn andere als die hier angegebenen Bedienungs- oder Justiereinrichtungen benutzt oder andere Verfahrensweisen ausgeführt werden, kann dies zu gefährlicher Strahlungseinwirkung führen.

#### 3.4 Bestimmungsgemäße Verwendung

Die Laserscanner R2000 sind Messgeräte, die auf fahrerlosen Transportsystemen oder anderen verfahrbaren Maschinen in der Intralogistik, sowie an stationären Einrichtungen im Bereich der Fabrik- und Gebäudeautomation eingesetzt werden.

Es ist sicherzustellen, dass die Geräte nur entsprechend ihrer Bestimmung eingesetzt und verwendet werden.

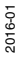

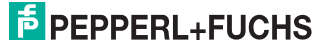

### 4 Produktbeschreibung

### 4.1 Laserscanner R2000

Der 2-dimensionale Laserscanner R2000 ist aufgebaut aus einem statischen Rumpf, auf dem sich ein kontinuierlich drehendes Messmodul mit Sende-Laser und Empfangselement befindet. Der Laserscanner arbeitet mit der Pulse Ranging Technology (PRT). Die Umsetzung dieses innovativen Funktionsprinzips erlaubt ein lückenloses Scannen der Umgebung über volle 360°.

Als 360°-Scanner mit kompakter Baugröße, hoher Messfrequenz, kleiner Winkelauflösung, präzisem Lichtfleck, sichtbarem Messstrahl (OMD10M-R2000- B23) und einem integrierten Rundum-Display eröffnen sich dem System zahlreiche Einsatzmöglichkeiten in der Fabrikautomation. Dazu gehören neben der Bewältigung bekannter Aufgaben in Industriebereichen wie Logistik, Transportwesen und Fördertechnik auch neuartige Anwendungen, beispielsweise in der Gebäudeautomation, der automatischen Navigation von autonomen Fahrzeugen oder der Überwachung von Räumen.

Ein besonderes Highlight des Laserscanners ist die auf der Rückseite des Messmoduls angeordnete LED-Zeile. Bei Rotation des Scanners erzeugt diese eine zylinderförmige Projektionsfläche die sich zur Visualisierung von textbasierten als auch grafischen Informationen eignet. Auf diese Weise kann eine Inbetriebnahme und Bedienvorgänge auch ohne Hilfsmittel wie PC oder Notebook durchgeführt werden. Auch Betriebs- und Diagnoseinformationen können im laufenden Betrieb direkt visualisiert werden.

Der Laserscanner der Serie R2000 erfüllt die Sicherheitsanforderungen der Laserklasse 1 im Messbetrieb. Durch die geringe abgestrahlte Laserlichtleistung ist sichergestellt, dass Bedienpersonal weder verletzt noch geschädigt werden kann.

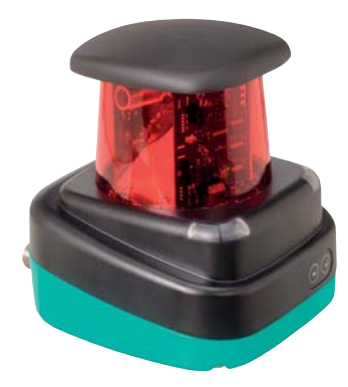

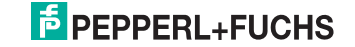

### 4.2 Funktionsprinzip

Der Laserscanner arbeitet nach dem Prinzip der Pulse Ranging Technology (PRT). Dabei wird im Gerät die Zeit zwischen Aussenden eines Lichtimpulses und Eintreffen des vom Objekt reflektierten Impulses gemessen. Diese Zeit ist wegen der Konstanz der Lichtgeschwindigkeit ein Maß für die Distanz.

Im Vergleich zu anderen Entfernungsmessverfahren weist die Laufzeitmessung eine sehr hohe Unabhängigkeit gegenüber Störungen im Messumfeld auf. Dadurch ist dieses Messverfahren auch im rauen Industriealltag mit hoher Genauigkeit einsetzbar. Lichtsender und Lichtempfänger befinden sich im rotierenden Sensorkopf.

#### *Hinweis!*

 $\frac{1}{2}$ 

#### *Einfluss der Umgebungsbedingungen*

Die Lichtgeschwindigkeit ist abhängig von Lufttemperatur und Luftdruck.

Der Einfluss der Lufttemperatur beträgt 1 ppm/K.

Der Einfluss des Luftdruckes beträgt -0,3 ppm/hPa.

Diese Fehler sind bei längeren Strecken vom Anwender zu berücksichtigen.

Im Arbeitsbereich (-10 °C ... +50 °C) beträgt dieser Fehler bei 10 m Entfernung 0,6 mm.

### 4.3 Anzeigen und Bedienelemente

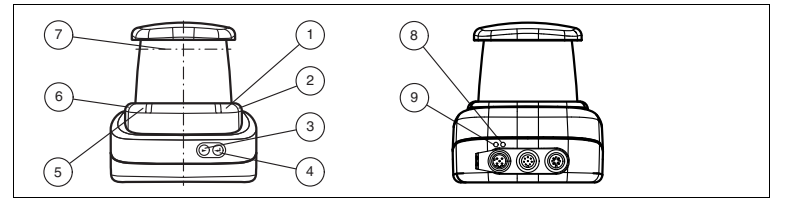

Abbildung 4.1 Anzeigen und Bedienelemente

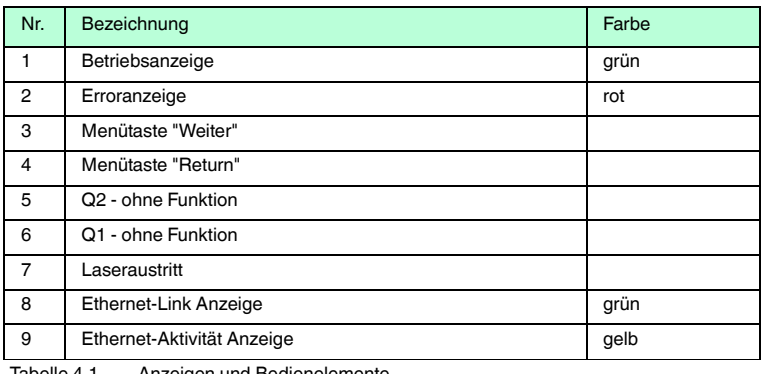

Tabelle 4.1 Anzeigen und Bedienelemente

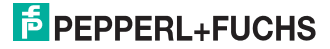

### 4.4 Schnittstellen und Anschlüsse

Folgende Geräteanschlüsse befinden sich an allen Geräten:

#### **Spannungsversorgung**

An der Gehäuserückseite befindet sich ein 4-poliger M12-Stecker für den Anschluss der Spannungsversorgung. Die Pinbelegung entnehmen Sie der folgenden Grafik:

$$
2\left(\begin{array}{c}\n\cdot \\
\cdot \\
\cdot \\
\cdot\n\end{array}\right)4
$$

Abbildung 4.2 Anschlussbelegung Spannungsversorgung

- **1** 24 V Versorgung
- **2** nicht belegt
- **3** Masse (GND)
- **4** nicht belegt

#### **Multiport**

An der Gehäuserückseite befindet sich ein 8-poliger M12-Stecker für Servicezwecke.

$$
2\left(\sum_{0}^{8}\sum_{4}^{1}\right)^{7}\theta
$$

#### **Schnittstelle:**

An der Gehäuserückseite befindet sich eine 4-polige M12-Buchse für den Anschluss der Ethernet-Schnittstelle. Die Pinbelegung entnehmen Sie der folgenden Grafik:

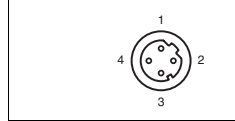

Abbildung 4.3 Anschlussbelegung Ethernet

- **1** TD+
- **2** RD+
- **3** TD-
- **4** RD-

Das Steckergehäuse liegt auf dem Schirm.

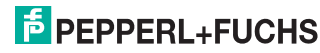

### 4.5 Lieferumfang

Im Lieferumfang sind enthalten:

- R2000
- Kurzanleitung
- Schutzkappe
- 3 x Zylinderschrauben M5 x 10
- 3 x Unterlegscheiben Größe 5

#### 4.6 Zubehör

Folgende Produkte sind als Zubehör erhältlich.

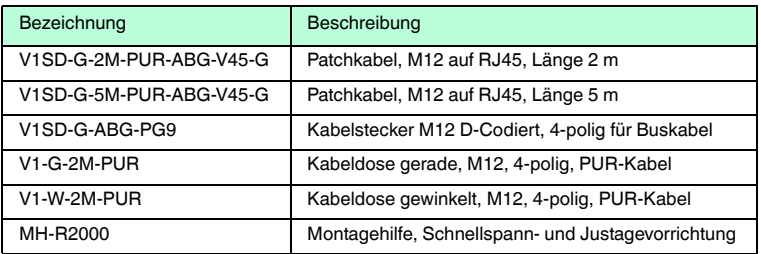

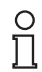

#### *Hinweis!*

#### *Installationshinweis für Nordamerika*

Wenn eine Verbindung zum mehrpoligen M12-Steckverbinder hergestellt wird, muss das Produkt in der endgültigen Installation der Stromversorgung mit einer UL-gelisteten Kabel-/Steckverbinderbaugruppe (CYJV) verwendet werden, die für mindestens 30 V DC und mindestens 1,0 A ausgelegt ist.

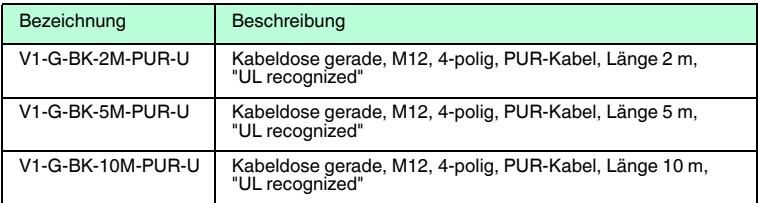

Um den 2D-Laserscanner komfortabel über eine Software-Oberfläche zu parametrieren, benötigen Sie neben dem FDT-Rahmenprogramm (PACTware 4.x) den entsprechenden Device-Type-Manager (DTM). Sowohl PACTware als auch den DTM finden Sie auf der Website www.pepperl-fuchs.com.

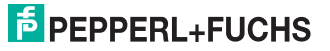

### 5 Installation

#### 5.1 Lagern und Transportieren

Verpacken Sie das Gerät für Lagerung und Transport stoßsicher und schützen Sie es gegen Feuchtigkeit. Optimalen Schutz bietet die Originalverpackung. Beachten Sie darüber hinaus die zulässigen Umgebungsbedingungen.

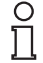

#### *Hinweis!*

Wenn die Temperatur während des Transportes großen Schwankungen unterliegt, muss dem Gerät vor Installation und Gebrauch eine Akklimatisierungszeit von ca. 2 h gewährt werden. Vermeiden Sie dabei auf jeden Fall eine Betauung des Gerätes, diese könnte auch auf innere Teile einwirken und Zerstörungen hervorrufen.

#### 5.2 Auspacken

Prüfen Sie die Ware beim Auspacken auf Beschädigungen. Benachrichtigen Sie im Falle eines Sachschadens Post bzw. Spediteur und verständigen Sie den Lieferanten.

Bewahren Sie die Originalverpackung für den Fall auf, dass das Gerät zu einem späteren Zeitpunkt eingelagert oder verschickt werden muss.

Bei auftretenden Fragen wenden Sie sich bitte an Pepperl+Fuchs.

#### 5.3 Montage

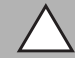

### *Vorsicht!*

**Sicherheitshinweis** 

Zielen Sie mit dem Sensor nicht in die Sonne.

Schützen Sie den Sensor vor direkter und dauerhafter Sonneneinwirkung.

Beugen Sie der Bildung von Kondensation vor, indem Sie den Sensor keinen großen Temperaturschwankungen aussetzen.

Setzen Sie den Sensor keinen Einflüssen von aggressiven Chemikalien aus.

Halten Sie die Scheiben des Gerätes sauber.

Verwenden Sie zur Reinigung nur Wasser (evtl. mit etwas Spülmittel) und ein weiches Mikrofasertuch! Andere Reinigungsmittel sind nicht zulässig! Keinesfalls darf die Scheibe trocken gereinigt werden!

Das Gerät kann mit den mitgelieferten Zylinderschrauben mit Unterlegscheiben auf der Unterseite des Gerätes montiert werden.

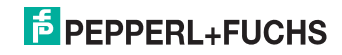

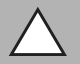

### *Vorsicht!*

**Einschraubtiefe** 

Die maximale Einschraubtiefe im Gerätefuß darf 8 mm nicht überschreiten, ansonsten wird das Gerät mechanisch zerstört! Die minimale Einschraubtiefe beträgt 5 mm.

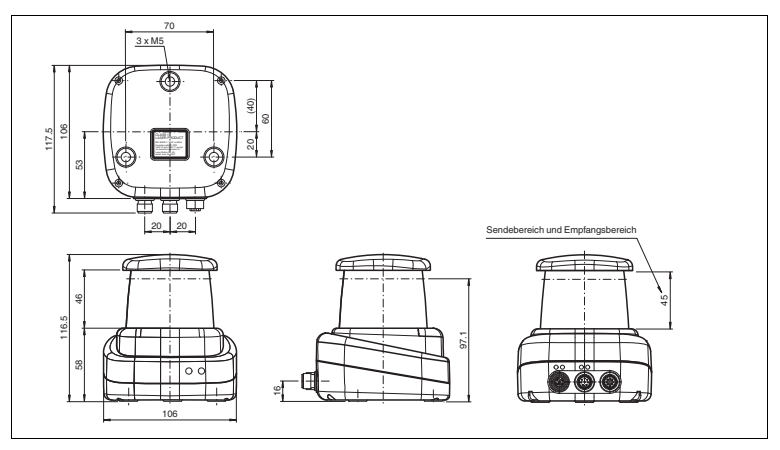

Abbildung 5.1 Abmessungszeichnung R2000

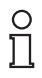

#### *Hinweis!*

#### *Sende- und Empfangsbereich frei halten*

Achten Sie bei der Montage darauf, den Sende- und Empfangsbereich freizuhalten. Eine Abdeckung des Sende- und Empfangsbereichs reduziert die Leistungsfähigkeit des 2D-Laserscanners.

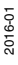

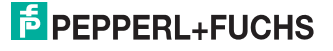

#### 5.4 Geräte-Anschluss

Elektrischer Anschluss gemäß IP65

Versehen Sie die nicht benutzten M12-Steckverbinder mit Schutzkappen.

 Die Schutzart IP65 ist erreicht. Die Schutzkappen sind auch als Zubehör bestellbar siehe Kapitel 4.6.

Das Gerät entspricht der Schutzklasse III. Dabei ist zu beachten, dass die Versorgung durch Netzteile, die Schutzkleinspannung (PELV) liefern, zu erfolgen hat.

Die Stromversorgung des Gerätes erfolgt mit Gleichspannung 10 V - 30 V DC. Bedingt durch den integrierten Motor wird ein gegenüber dem normalen Betrieb erhöhter Anlaufstrom benötigt. Es wird empfohlen, Netzteile mit 1 A (bei 24 V) bzw. mit 2 A (bei 12V) zu verwenden.

Die maximale Kabellänge beträgt 30 m.

Die Stecker haben folgende Pinbelegung:

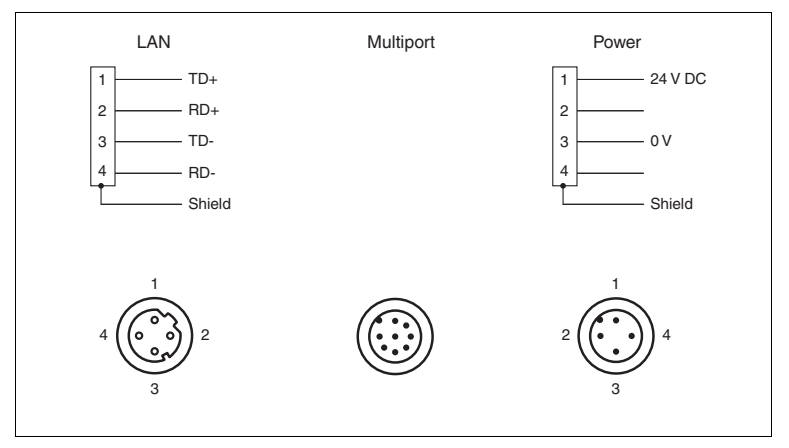

Abbildung 5.2 Pinbelegung R2000

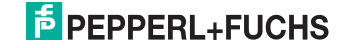

### 6 Inbetriebnahme

1. Schliessen Sie das Gerät an die Spannungsversorgung an.

 $\mapsto$  Es erfolgt eine Initialisierungsphase von ca. 15 s. Diese Phase wird durch abwärts bewegende Kreise auf dem Display dargestellt.

2. Nach der Initialisierungsphase erscheint der Pepperl+Fuchs Schriftzug.

Das Gerät ist nun betriebsbereit.

Um die beste Genauigkeit zu erreichen, lassen Sie eine Aufwärmphase von 30 min zu.

Der Sensor wurde vor der Auslieferung getestet und kalibriert. Er kann unmittelbar in Betrieb genommen werden.

Generell wird empfohlen, eine dedizierte Netzwerkkarte für die Verbindung zu dem Gerät zu verwenden.

#### 6.1 Ethernet-Konfiguration

Das Gerät verfügt über 3 unterschiedliche Adressmodi. Wählen Sie aus den unten beschriebenen Modi Ihren bevorzugten Modus aus. Die Einstellung erfolgt direkt am Gerät über die Menüoberfläche.

#### **Auto-IP**

In diesem Modus wählt das Gerät selbständig eine sogenannte "Link-Local" IP Adresse im Bereich 169.254.0.0/16. Dabei wird auch sichergestellt, dass die gewählte Adresse nicht bereits von einem anderen Teilnehmer verwendet wird.

Das Gerät ist werksseitig auf Auto-IP konfiguriert. Die Einstellung Auto-IP ist ideal, um eine Direktverbindung mit einem PC herzustellen. Stellen Sie am PC den DHCP-Modus ein (Dynamic Host Configuration Protocol). Wählen Sie dazu in den Eigenschaften der Netzwerkkarte das TCP/IP-Protokoll aus und setzen dort die Einstellung "IP-Adresse automatisch beziehen". Nach ca. 30 Sekunden vergibt Windows eine Auto-IP für den PC.

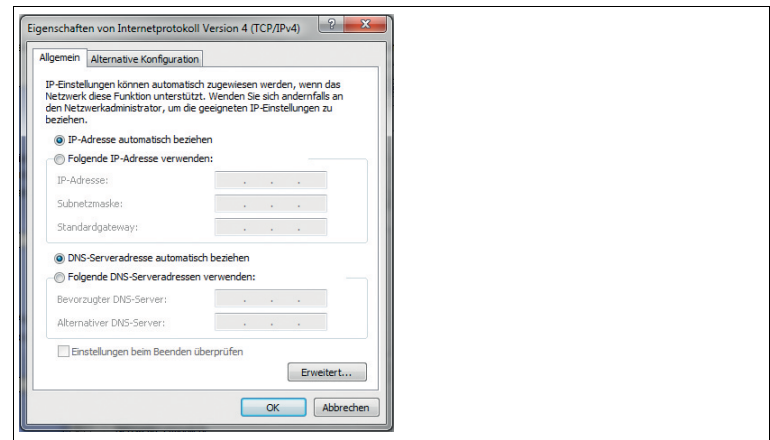

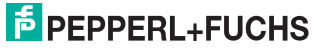

2016-01

16

#### **DHCP**

Stellen Sie das Gerät unter dem Menüpunkt "Adressmodus" auf DHCP. Die Konfiguration DHCP benötigt einen DHCP-Server im lokalen Netzwerk z. B. einen Router. Siehe dazu den Punkt Auto-IP.

#### **Manuelle IP**

Stellen Sie das Gerät unter dem Menüpunkt "Adressmodus" auf Manuell. Werksseitig ist die IP-Adresse auf 10.0.10.9 und die Subnetzmaske auf 255.0.0.0 eingestellt. Um das Gerät mit dem PC zu verbinden, muss die Netzwerkkarte wie folgt konfiguriert werden. Stellen Sie im Menü der Netzwerkkarte die gewünschte IP-Adresse ein. Wählen Sie in den Eigenschaften der Netzwerkkarte das TCP/IP-Protokoll aus und setzen dort die Einstellung "Folgende IP-Adresse verwenden" und geben hier die gewünschte IP-Adresse und Subnetzmaske ein.

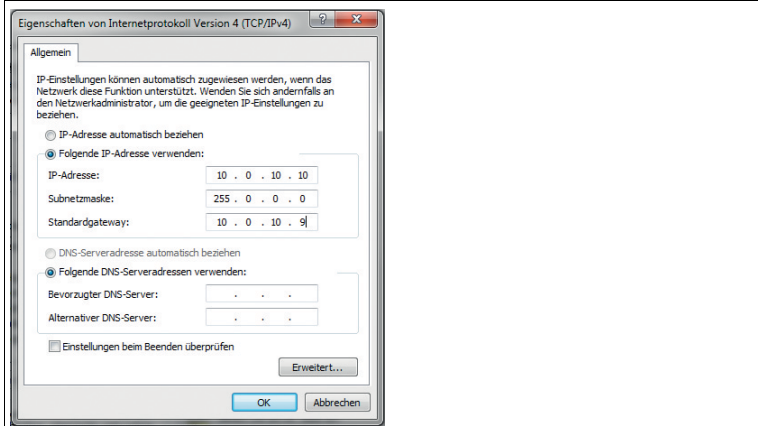

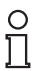

#### *Hinweis!*

#### *Geräte Neustart*

Nach der Umstellung der Ethernet-Konfiguration müssen Sie das Gerät neu starten.

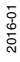

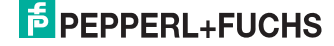

### 7 Bedienung

### 7.1 Menüstruktur

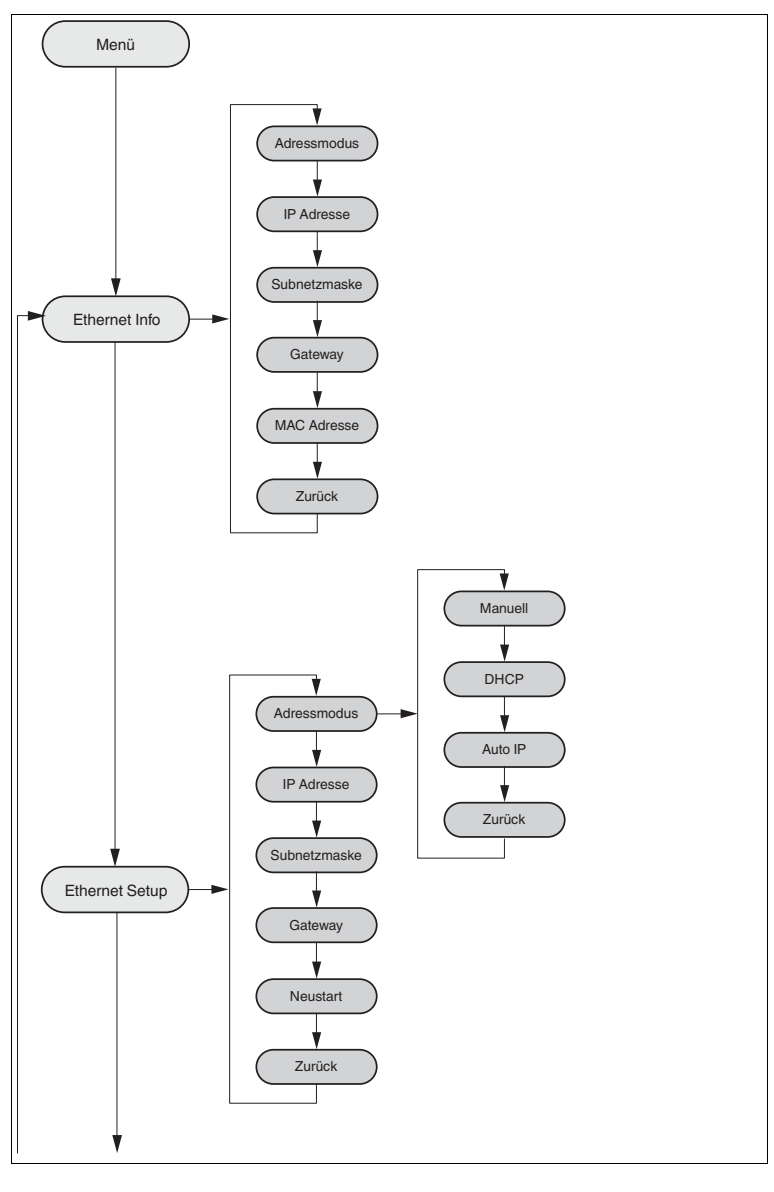

# **E** PEPPERL+FUCHS

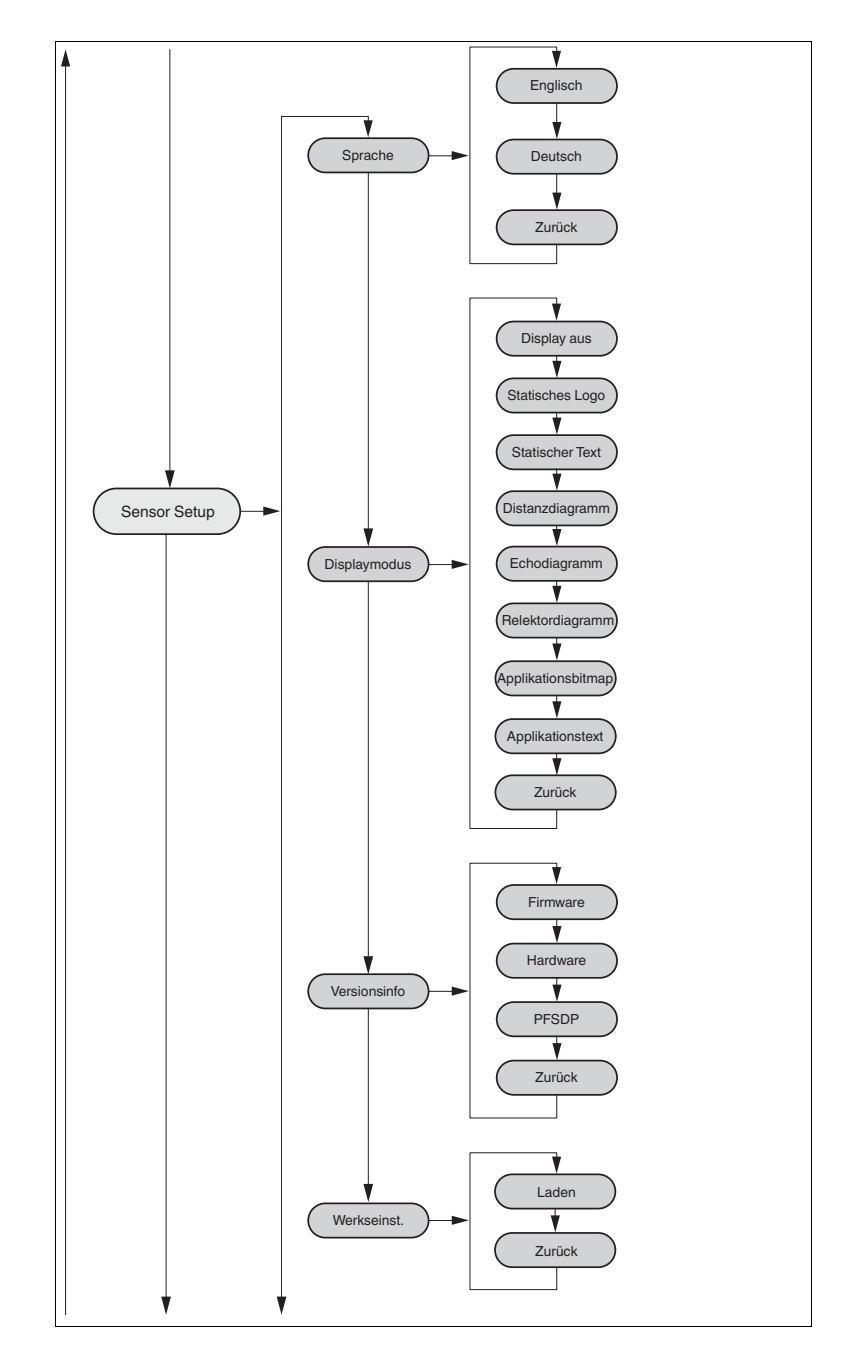

## **E** PEPPERL+FUCHS

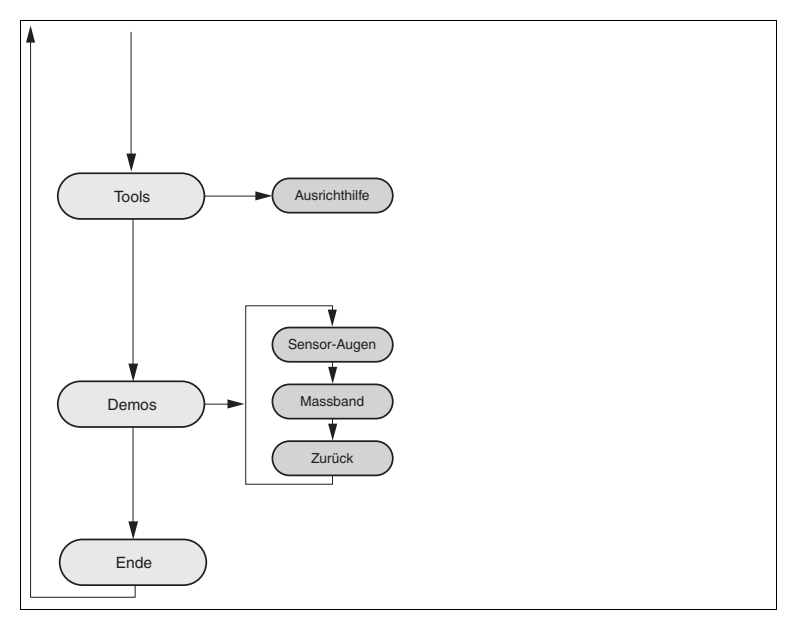

### 7.2 Bedienung

Die Bedienung des Sensors erfolgt über 2 Tasten, an der Vorderseite des Sensors, mit der Sie in der Menüstruktur navigieren können. Das Ändern der Parameter bzw. die Eingabe von Werten erfolgt ebenfalls über diese Tasten.

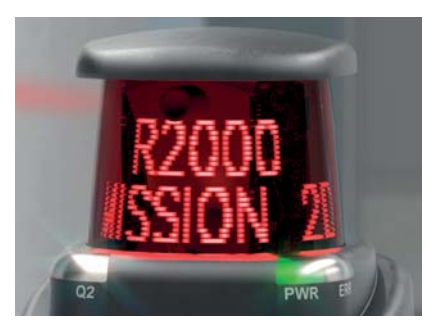

#### **Bedeutung der Tasten**

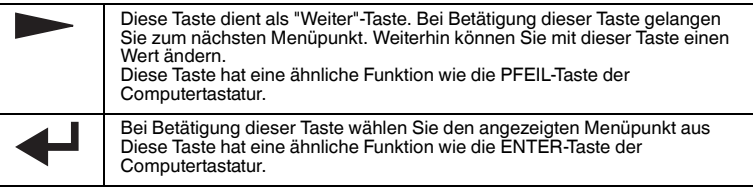

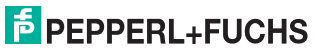

2016-01

20

In jedem Menüpunkt werden bereits eingestellte Werte mit einem Unterstrich angezeigt. Diese Werte können geändert werden. Es sei jedoch ausdrücklich darauf hingewiesen, dass diese Werte nur von Personen geändert werden sollten, welche das notwendige Fachwissen über die Auswirkung der Änderung haben.

Erfolgt für 60 Sekunden kein weiterer Tastendruck in den Menüebenen so wird das Menü automatisch verlassen.

#### **Navigation im Menü**

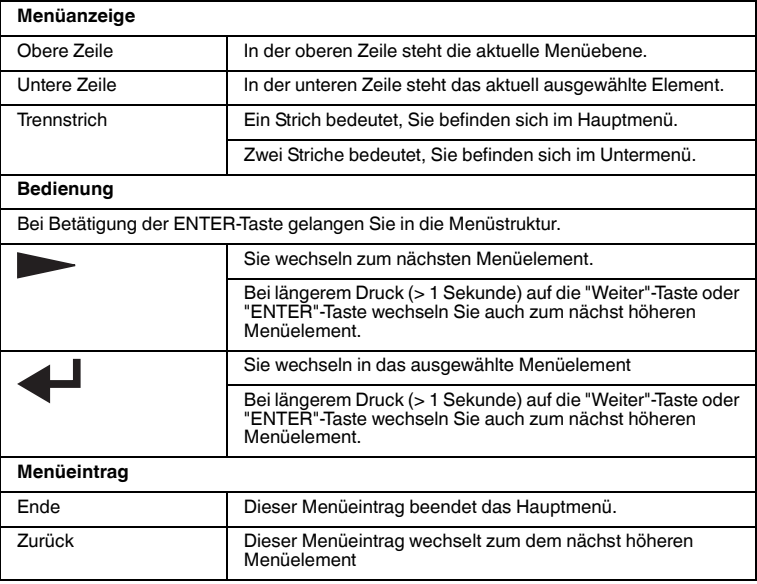

#### **Ändern von Aufzählungs-Parameter**

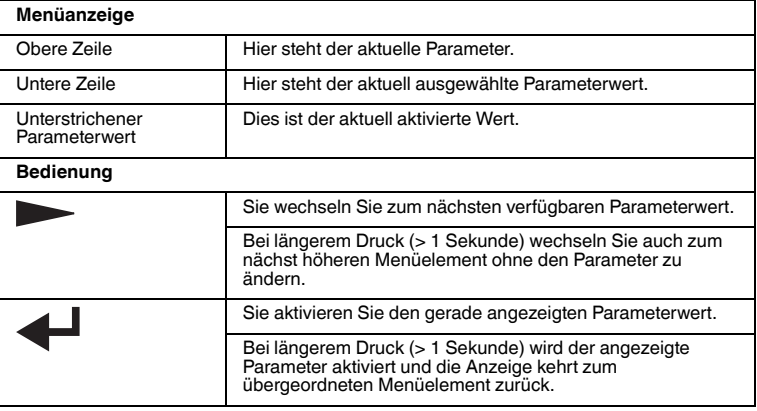

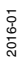

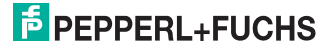

#### **Ändern von numerischen Parameter**

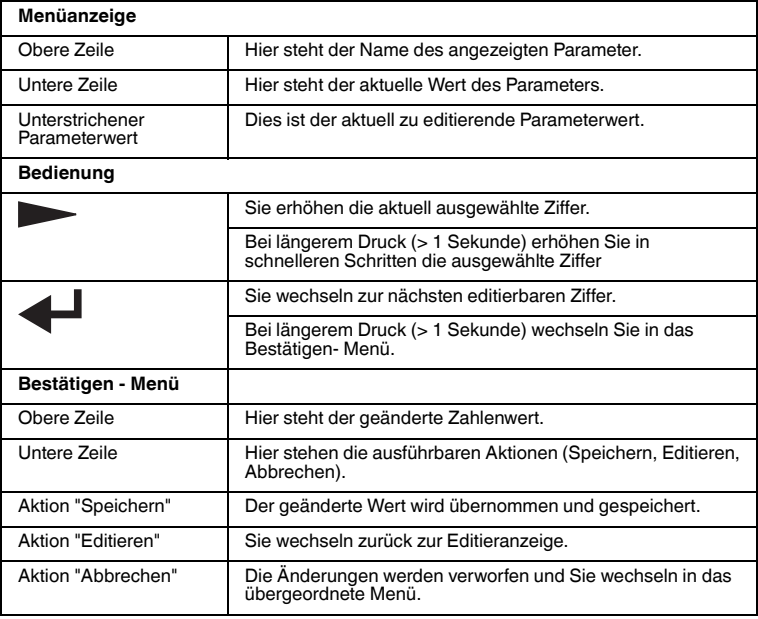

#### **Anzeige der IP-Konfiguration**

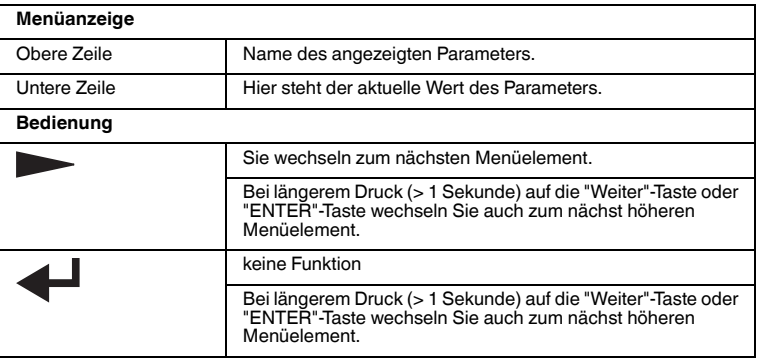

#### **Zurück-Menüpunkt**

Über den Menüpunkt "Zurück" gelangen Sie in das übergeordnete Menü

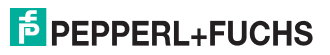

#### 7.3 Beschreibung der Menüpunkte

#### 7.3.1 Menüpunkt Ethernet Info

Dieser Menüpunkt bietet einen schnellen Zugriff auf die gerade verwendete IP-Konfiguration. In diesem Menüpunkt können die Daten nur gelesen werden.

#### **Adressmodus**

In diesem Unterpunkt wird der aktuell verwendete Adressmodus angezeigt.

#### **IP-Adresse**

In diesem Unterpunkt wird die aktuell verwendete IP-Adresse angezeigt.

#### **Subnetzmaske**

In diesem Unterpunkt wird die aktuell verwendete Subnetzmaske angezeigt.

#### **Gateway**

In diesem Unterpunkt wird das aktuell verwendete Gateway angezeigt.

#### **MAC Adresse**

In diesem Unterpunkt wird die aktuell verwendete MAC Adresse angezeigt.

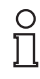

#### *Hinweis!*

#### *Änderung IP-Konfiguration*

Änderungen der IP-Konfiguration werden erst nach einem Neustart übernommen! Die aktuell vom Gerät verwendete IP Konfiguration wird im Menüpunkt "Ethernet Info" angezeigt. Wenn diese Einstellungen von der unter dem Menüpunkt "Ethernet Setup" vorgenommenen Konfiguration abweichen, so muss ein Neustart des Geräts durchgeführt werden.

#### 7.3.2 Menüpunkt Ethernet Setup

In diesem Menüpunkt ändern Sie die Daten der IP-Konfiguration.

#### **Adressmodus**

- "Manuell": Hier kann dem Gerät eine IP Adresse, die Subnetzmaske und das Gateway manuell zugewiesen werden
- "DHCP": Dem Gerät wird von einem DHCP-Server (z.B. Windows-PC) eine IP-Adresse zugewiesen
- "AutoIP": Das Gerät kann automatisch erkannt werden

#### **IP-Adresse**

In diesem Menüpunkt lässt sich die IP Adresse für den Betrieb im Adressmodus: "Manuell" einstellen.

#### **Subnetzmaske**

In diesem Menüpunkt lässt sich die Subnetzmaske für den Betrieb im Adressmodus: "Manuell" einstellen.

#### **Gateway**

In diesem Unterpunkt lässt sich das Gateway einstellen.

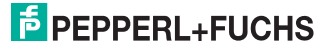

2016-01

#### **Neustart**

In diesem Menüpunkt lässt sich das Gerät neu starten.

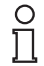

#### *Hinweis!*

#### *Änderung IP-Konfiguration*

Änderungen der IP-Konfiguration werden erst nach einem Neustart übernommen! Die aktuell vom Gerät verwendete IP Konfiguration wird im Menüpunkt "Ethernet Info" angezeigt. Wenn diese Einstellungen von der unter dem Menüpunkt "Ethernet Setup" vorgenommenen Konfiguration abweichen, so muss ein Neustart des Geräts durchgeführt werden.

7.3.3 Menüpunkt Sensor Setup

#### **Sprache**

Über diesen Menüpunkt können Sie die Sprache wahlweise auf Deutsch oder Englisch stellen.

#### **Displaymodus**

Der Displaymodus definiert die Anzeige auf dem Display im Normalbetrieb wenn das Menü nicht aktiv ist. Der Displaymodus ist permanent eingestellt. Sie ist auch nach einem Neustart aktiv.

- **Display aus**: Das Display ist dunkel, sobald das Menü beendet wird.
- **Statisches Logo**: Das Display zeigt das P+F-Logo. Das Logo kann durch eine kundenspezifische Bitmap-Datei ersetzt werden, die auch nach dem Aus-/Einschalten des Geräts zur Verfügung steht (Speicherung im EEPROM). Details zu Programmierung entnehmen Sie der Ethernet-Protokoll-Beschreibung.
- **Statischer Text**: Das Display zeigt den Schriftzug "Pepperl+Fuchs R2000". Der Schriftzug kann durch einen kundenspezifischen Text ersetzt werden, der auch nach dem Aus-/Einschalten des Geräts zur Verfügung steht (Speicherung im EEPROM). Details zu Programmierung entnehmen Sie der Ethernet-Protokoll-Beschreibung.
- **Distanzdiagramm**: Das Display zeigt ein Distanzdiagramm. Hier werden Messwerte in alle Richtungen in Form eines Balkendiagramms anzeigt. Wobei die Balkenhöhe mit zunehmendem Abstand kleiner wird.
- **Reflektoranzeige**: Das Display zeigt einen Balken an der Stelle, an der ein Reflektor erkannt wird.
- **Echodiagramm**: Das Display zeigt die gemessene Signalstärke grafisch an.
- **Applikationsbitmap**: Das Display zeigt eine kundenspezifische Bitmap-Datei (24x252 Bit), die nach dem Ausschalten des Geräts nicht mehr zur Verfügung steht (Speicherung im RAM). Details zu Programmierung entnehmen Sie der Ethernet-Protokoll-Beschreibung.
- **Applikationstext**: Das Display zeigt einen kundenspezifischen Text, der nach dem Ausschalten des Geräts nicht mehr zur Verfügung steht (Speicherung im RAM). Details zu Programmierung entnehmen Sie der Ethernet-Protokoll-Beschreibung.

2016-01

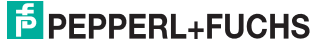

# $\frac{1}{2}$

#### *Hinweis!*

Die Display-Modi **Statisches Logo** und **Statischer Text** eignen sich für seltene Änderung der Logo- und Textdaten.

Die Display-Modi **Applikationbitmap** und **Applikationtext** eignen sich für häufige Änderungen der Logo- und Textdaten.

#### **Versionsinfo**

- **Firmware**: Das Display zeigt die aktuelle Version der Firmware.
- **Hardware**: Das Display zeigt die aktuelle Version der Hardware.
- **PFSDP**: Das Display zeigt die aktuelle Version des **P**epperl+**F**uchs-**S**can-**D**aten-**P**rotokolls.

#### **Werkseinstellungen**

In diesem Menüpunkt können die Werkseinstellungen des Sensors geladen werden. Dazu müssen Sie im Untermenü "Laden" auswählen und mit der Taste "Enter" bestätigen. Um alle Änderungen wirksam zu machen, müssen Sie das Gerät neu starten.

#### 7.3.4 Menüpunkt Demos

Eine Demo ist nur temporär aktiv. Sobald eine andere Option im Menü gewählt wird, ist die Demo inaktiv. Dies gilt auch für Neustart.

#### **Sensor-Augen**

Es erscheint auf dem Display ein Augenpaar, welches sich auf bewegende Objekte fokussiert. Wird innerhalb von ca. 5 Sekunden keine Aktivität festgestellt, gehen die "Augen" zu. Wird wiederum eine Bewegung vom Scanner festgestellt, gehen die "Augen" wieder auf.

#### **Maßband**

Der Scanner misst in dieser Demo die Entfernung nach vorn (X-Achse). Der Wert wird dann in dem Display angezeigt.

#### 7.3.5 Menüpunkt Tools

#### **Ausrichthilfe**

Das Display zeigt einen Balken an der Stelle, in deren Richtung ein Reflektor erkannt wird. Am unteren Displayrand ist eine Winkelskala dargestellt. Das Tool "Ausrichthilfe" wird nach ca. 10 Minuten automatisch verlassen und der hinterlegte Display Mode aktiviert.

#### 7.3.6 Menüpunkt Ende

#### **Ende**

Durch Bestätigen mit der Taste "Enter" wird das Menü beendet und der eingestellte Display-Modus angezeigt.

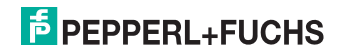

### 8 Wartung und Reparatur

#### 8.1 Wartung

Zur Wartung beachten Sie bitte die geltenden nationalen Vorschriften. Der Sensor ist weitgehend wartungsfrei. Überprüfen Sie dennoch regelmäßig die technische Sicherheit des Sensorsystems auf Beschädigung des Gehäuses. Kontrollieren Sie den Sensor gelegentlich auf Verschmutzung. Um den Sensor zu reinigen, wischen Sie in regelmäßigen Zeitabständen mit einem trockenen oder feuchten weichen Tuch über den Sensor. Dadurch wird eine optimale Funktion gewährleistet. Das Gehäuse besteht aus Kunststoff. Deshalb den Kontakt mit Aceton und lösungsmittelhaltigen Reinigungsmitteln vermeiden.

#### 8.2 Reparatur

Wenn anzunehmen ist, dass ein gefahrenloser Betrieb nicht mehr möglich ist, so ist das Sensorsystem außer Betrieb zu setzen und gegen unbeabsichtigten Betrieb zu sichern. Schicken Sie das Gerät zur Reparatur an Pepperl+Fuchs. Eigene Eingriffe und Veränderungen sind gefährlich und es erlischt jegliche Garantie und Herstellerverantwortung.

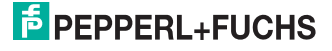

### 9 Störungsbeseitigung

### 9.1 Störungsbeseitigung

#### **Störeinflüsse**

- Der Sensor muss solide montiert werden. Er darf nicht vibrieren.
- Der Sensor darf nicht hinter einer Abdeckung montiert werden.
- Der Sensor sollte vom Regen geschützt montiert werden.

#### *Hinweis!*

 $\frac{1}{2}$ 

Beachten Sie bei der Isolationsmessung, dass für EMV Festigkeit Suppressor Dioden eingebaut wurden.

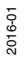

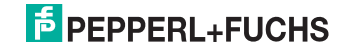

### 10 Anhang

### 10.1 Technische Daten "Ultra High Density"-Varianten

#### **Allgemeine Daten**

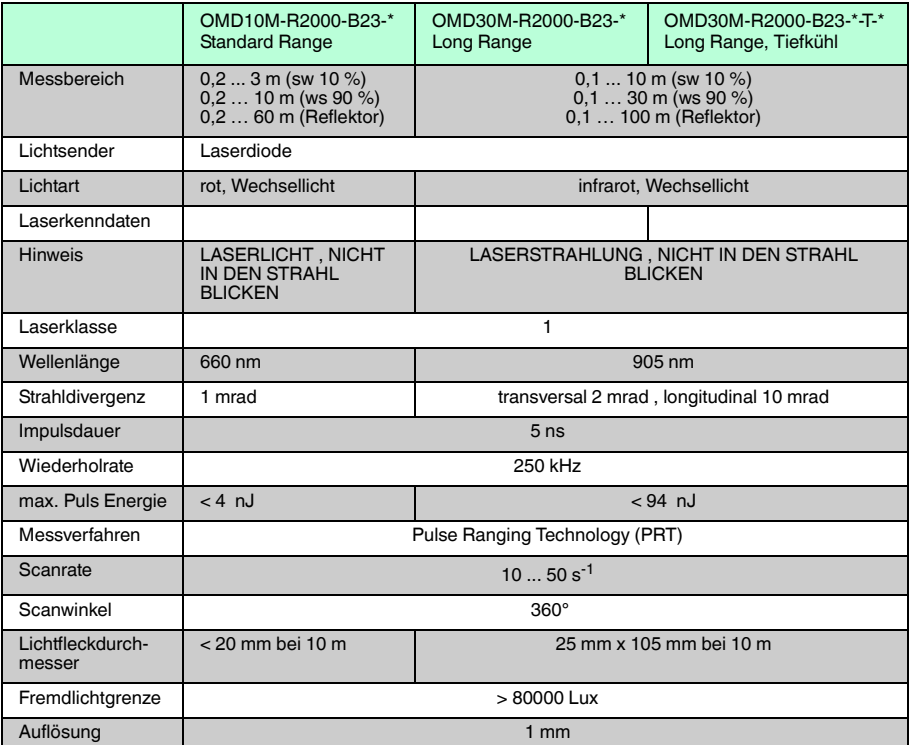

#### **Kenndaten funktionale Sicherheit**

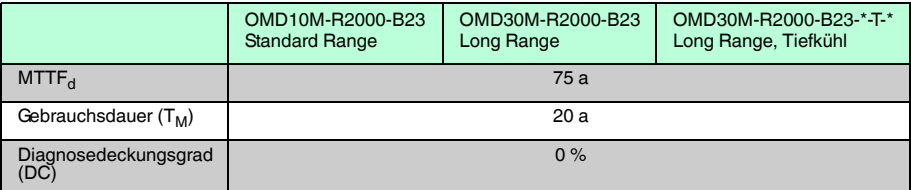

#### **Anzeigen/Bedienelemente**

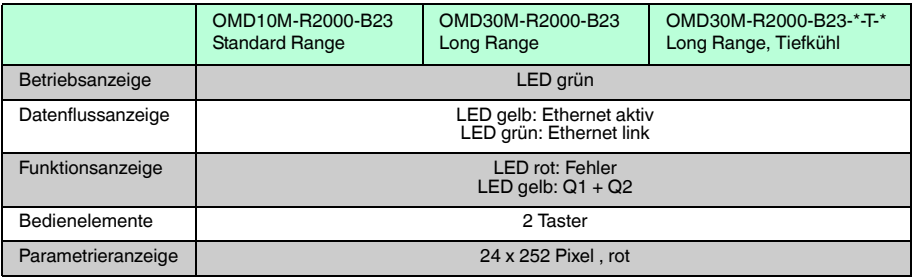

#### **Elektrische Daten**

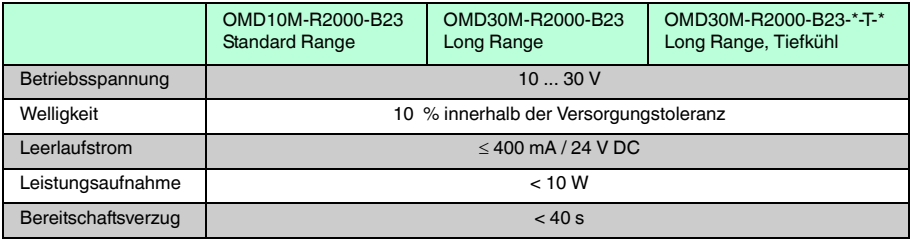

#### **Schnittstelle**

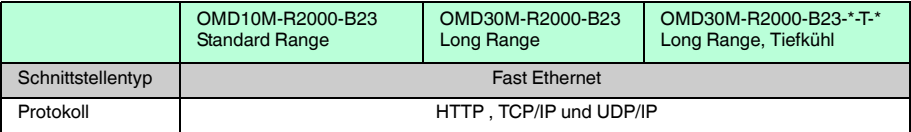

#### **Messgenauigkeit**

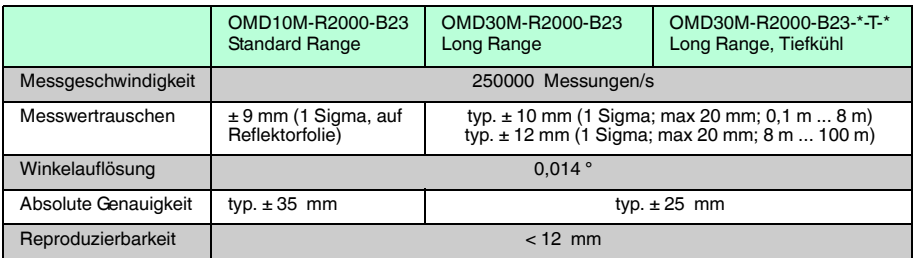

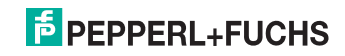

#### **Umgebungsbedingungen**

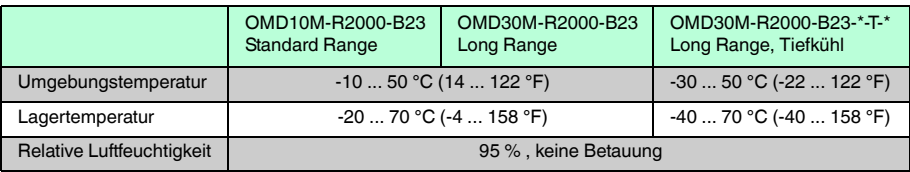

#### **Mechanische Daten**

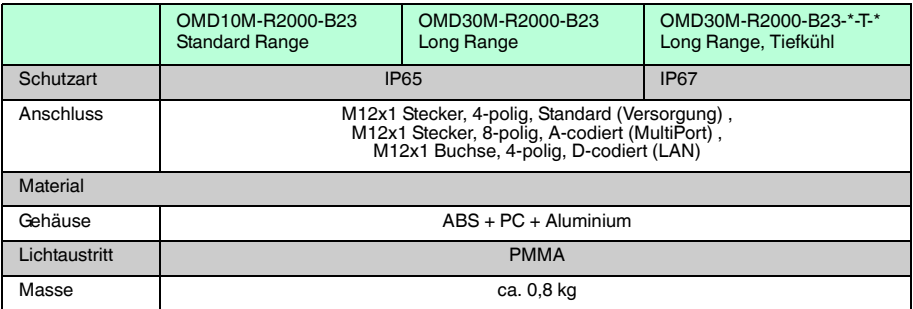

#### **Normen- und Richtlinienkonformität**

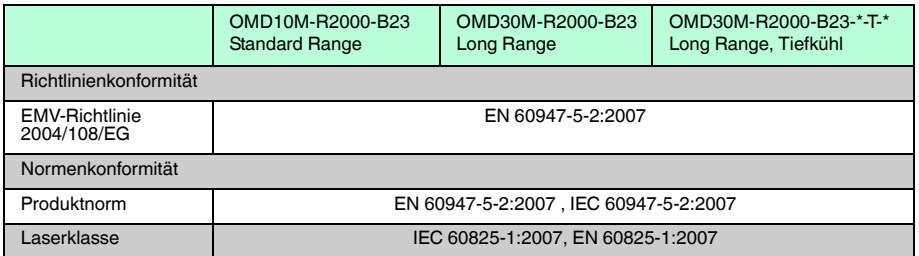

#### **Zulassungen und Zertifikate**

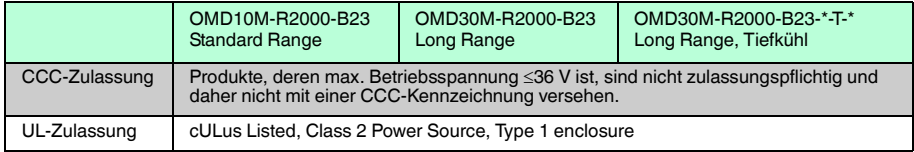

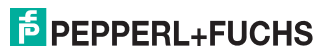

### 10.2 Technische Daten "High Density"-Varianten

#### **Allgemeine Daten**

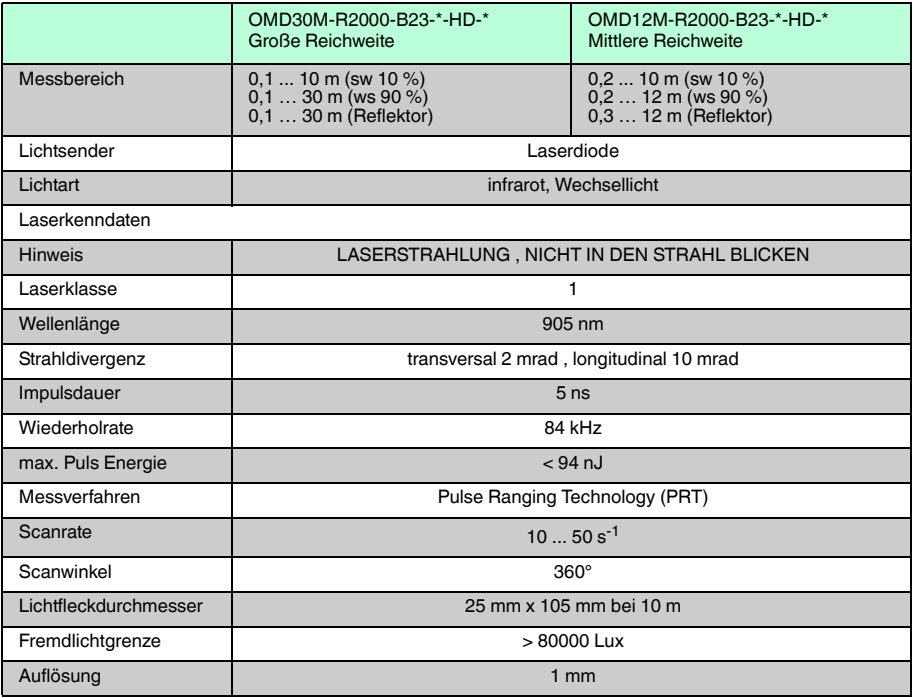

#### **Kenndaten funktionale Sicherheit**

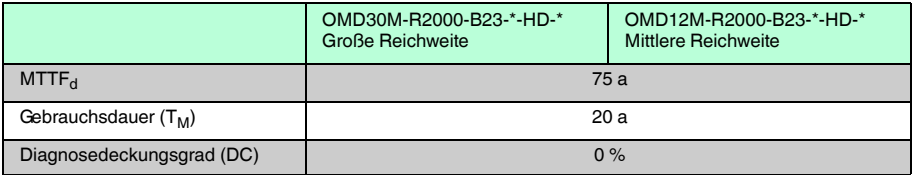

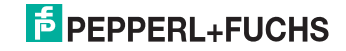

#### **Anzeigen/Bedienelemente**

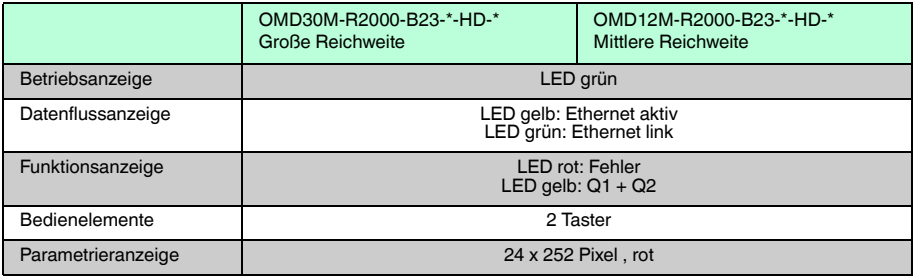

#### **Elektrische Daten**

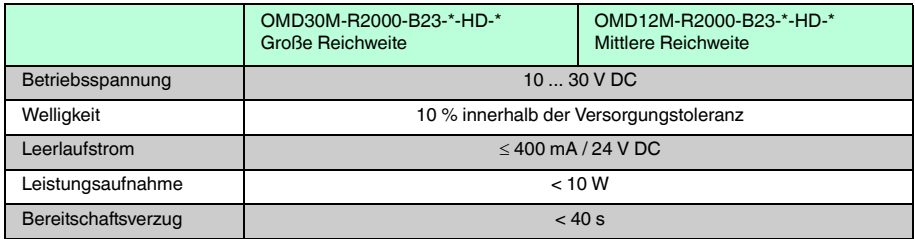

#### **Schnittstelle**

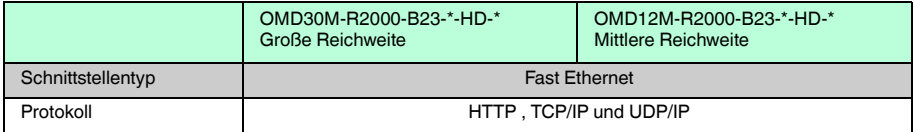

#### **Messgenauigkeit**

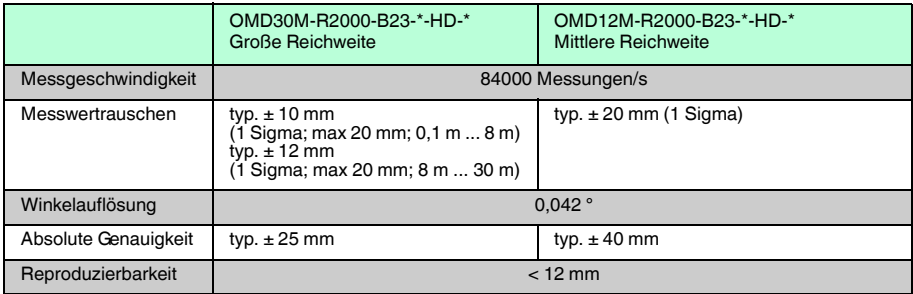

# **F** PEPPERL+FUCHS

#### **Umgebungsbedingungen**

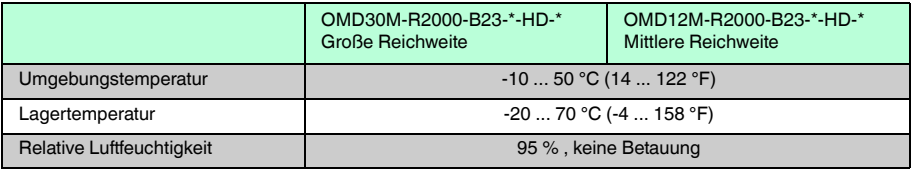

#### **Mechanische Daten**

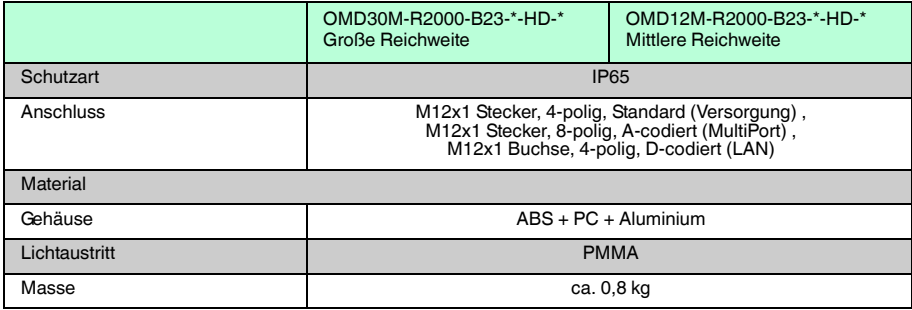

#### **Normen- und Richtlinienkonformität**

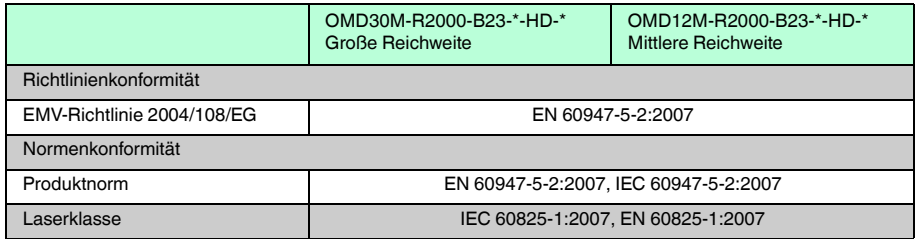

#### **Zulassungen und Zertifikate**

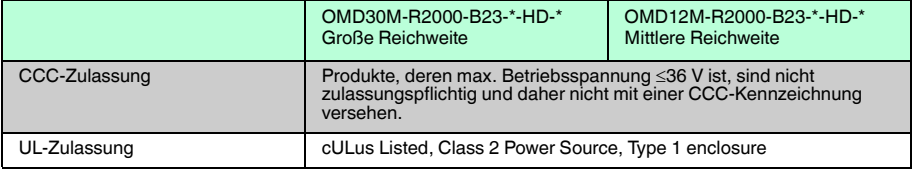

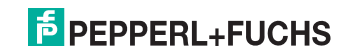

#### 10.3 Amplitudencharakteristik

Neben der Messwertausgabe für die Entfernung, stellt der R2000 auch eine Echoamplitude für jeden Messschritt zur Verfügung. Der Messwert für die Echo-Amplitude ist ein einheitenloser Wert im Bereich von 0..4095 digit.

Die Echoamplitude ist ein Maß für die vom R2000 empfangene Energie. Der Messwert ist dabei abhängig von den Oberflächeneigenschaften des Messobjektes (Remission, Struktur), der Entfernung zum Messobjekt und dem Auftreffwinkel des Messstrahles. Die Messung der Echoamplitude ist nicht kalibriert und dient der relativen Unterscheidung unterschiedlicher Objektremission.

Insbesondere für die Unterscheidung zwischen natürlichen Objektoberflächen und Reflektorfolie lässt sich die Auswertung der Echoamplitude einsetzen.

Das nachfolgende Bild zeigt den Verlauf der Echo-Amplitude auf Reflektor Folie (Diamand Grade 983-10). Die Kurve stellt den kleinsten zu erwartenden Messwert in Abhängigkeit von der Entfernung dar.

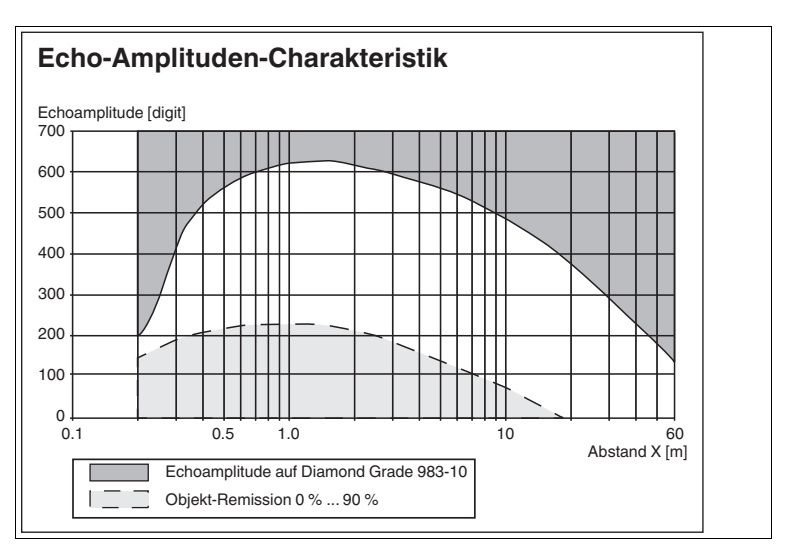

Als zweite Kurve ist der höchste Wert auf weiße (90% Remission), natürliche Oberflächen in Abhängigkeit zur Entfernung dargestellt.

Abbildung 10.1 Amplitudencharakteristik OMD10M-R2000-B23-V1V1D\*

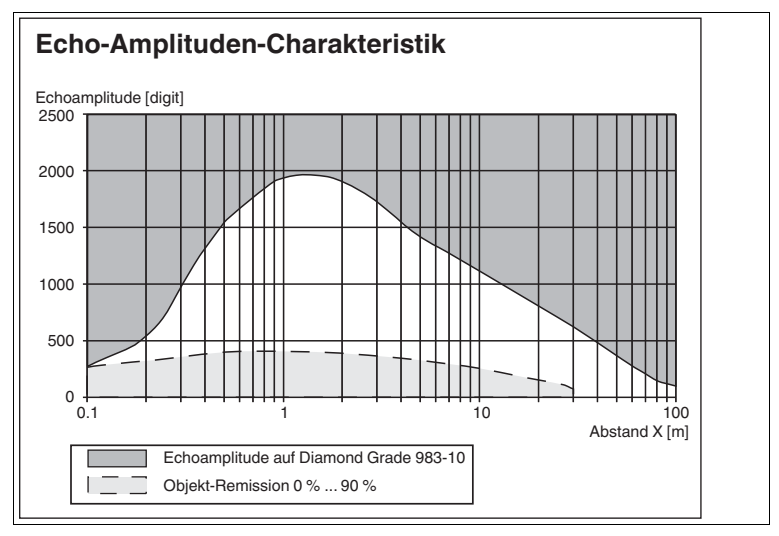

Abbildung 10.2 Amplitudencharakteristik OMD30M-R2000-B23-V1V1D\*; OMD30M-R2000- B23-V1VD-HD-1L (endet bei 30m); OMD12M-R2000-B23\* (endet bei 12 m)

Für die Messung auf Reflektorfolie gelten ein senkrechter Auftreffwinkel auf einen 40mm breiten Reflektorstreifen und einer Winkelauflösung von 0.071°.

Für die Messung auf weiße (90% Remission) natürliche Oberfläche gilt ein senkrechter Auftreffwinkel und eine vollflächige Sendestrahlabbildung auf dem Messobjekt.

Bei einem Eintrittswinkel von 60°... 70° des Sendestrahls auf die Reflektorfolie sinkt der Messwert um ca.50% gegenüber dem Wert bei senkrechtem Eintrittswinkel.

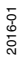

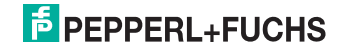

### 10.4 Glossar Pulse Range Technology (PRT)

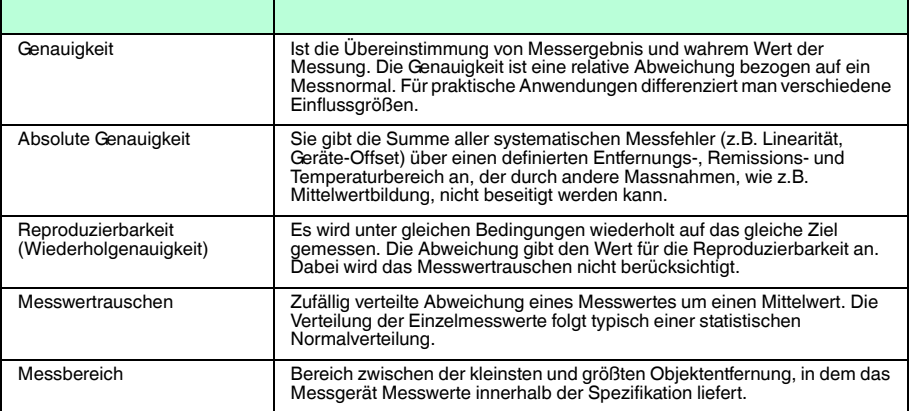

#### 10.5 Verwendung von Open-Spource-Programmen

Pepperl+Fuchs verwendet im Laserscanner R2000 verschiedene Open-Source-Software. Es handelt sich um die im Folgenden unter 1. bis 12. einzeln aufgeführten Programme. Die Programme 1. bis 4. haben wir bearbeitet:

- 1. U-Boot
- 2. Blackfin uClinux
- 3. Xenomai
- 4. Mongoose Webserver
- 5. Libedit
- 6. Giflib
- 7. Libncurses
- 8. ST Standard Peripherals Library
- 9. ARM CMSIS Header
- 10.IAR LIBC
- 11.AVR LIBC
- 12.CRC Bibliothek

Sie dürfen alle Programme nach Maßgabe der jeweiligen Lizenz nutzen. Die Lizenzen, ihren genauen Umfang und die jeweiligen Haftungsausschlüsse finden Sie im Header der Dateien selbst.

Im Einklang mit den Vorgaben der Lizenzen für die Programme 5 und 11 geben wir den jeweiligen Copyright-Vermerk, den Sie im Übrigen ebenso wie bei allen anderen Programmen in den jeweiligen Dateien selbst finden, an dieser Stelle wieder:

Programm Nr. 5: Libedit; Copyright (c) The Regents of the University of California.

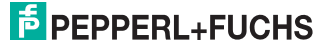

Programm Nr. 11: AVR LIBC; Portions of avr-libc are Copyright 1999 – 2005 (c) Keith Gudger, Bjoern Haase, Steinar Haugen, Peter Jansen, Reinhard Jessich, Magnus Johansson, Artur Lipowski, Marek Michalkiewicz, Colin O'Flynn, Bob Paddock, Reiner Patommel, Michael Rickman, Theodore A. Roth, Juergen Schilling, Philip Soeberg, Anatoly Sokolov, Nils Kristian Strom, Michael Stumpf, Stefan Swanepoel, Eric B. Weddington, Joerg Wunsch, Dmitry Xmelkov, The Regents of the University of California. Portions of avr-libc documentation Copyright (c) 1990, 1991, 1993, 1994 The Regents of the University of California.

Ebenso geben wir den jeweils textgleichen Lizenztext und Haftungsausschluss der Programme Nr. 5 und Nr. 11 wieder:

**"Redistribution and use in source and binary forms, with or without modification, are permitted provided that the following conditions are met: \* Redistributions of source code must retain the above copyright notice, this list of conditions and the following disclaimer.** 

**\* Redistributions in binary form must reproduce the above copyright notice, this list of conditions and the following disclaimer in the documentation and/or other materials provided with the distribution. \* Neither the name of the copyright holders nor the names of contributors may be used to endorse or promote products derived from this software without specific prior written permission.**

**THIS SOFTWARE IS PROVIDED BY THE COPYRIGHT HOLDERS AND CONTRIBUTORS "AS IS" AND ANY EXPRESS OR IMPLIED WARRANTIES, INCLUDING, BUT NOT LIMITED TO, THE IMPLIED WARRANTIES OF MERCHANTABILITY AND FITNESS FOR A PARTICULAR PURPOSE ARE DISCLAIMED. IN NO EVENT SHALL THE COPYRIGHT OWNER OR CONTRIBUTORS BE LIABLE FOR ANY DIRECT, INDIRECT, INCIDENTAL, SPECIAL, EXEMPLARY, OR CONSEQUENTIAL DAMAGES (INCLUDING, BUT NOT LIMITED TO, PROCUREMENT OF SUBSTITUTE GOODS OR SERVICES; LOSS OF USE, DATA, OR PROFITS; OR BUSINESS INTERRUPTION) HOWEVER CAUSED AND ON ANY THEORY OF LIABILITY, WHETHER IN CONTRACT, STRICT LIABILITY, OR TORT (INCLUDING NEGLIGENCE OR OTHERWISE) ARISING IN ANY WAY OUT OF THE USE OF THIS SOFTWARE, EVEN IF ADVISED OF THE POSSIBILITY OF SUCH DAMAGE."**

Die Programme 1, 2, 3 sind nach Maßgabe der GNU General Public Licence v2 lizenziert, das Programm 3 zusätzlich (mit Blick auf den **user space**) nach Maßgabe der Lesser General Public Licence. Pepperl+Fuchs gewährt Ihnen und jedem Dritten eine unentgeltliche Lizenz an der Weiterbearbeitung, ebenfalls nach Maßgabe der GNU General Public Licence v2 bzw. der Lesser General Public Licence.

Pepperl+Fuchs bietet Ihnen und jedem Dritten an, den **source code** der Programme 1, 2 und 3 in der von uns weiterentwickelten Form innerhalb von drei Jahren ab Verbreitung durch Pepperl+Fuchs unentgeltlich auf einem überlicherweise zum Austausch von Software genutzten Datenträger zur Verfügung zu stellen.

Pepperl+Fuchs haftet nicht für vom Nutzer vorgenommene Änderungen an der Open Source Software.

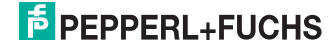

# **FABRIKAUTOMATION – SENSING YOUR NEEDS**

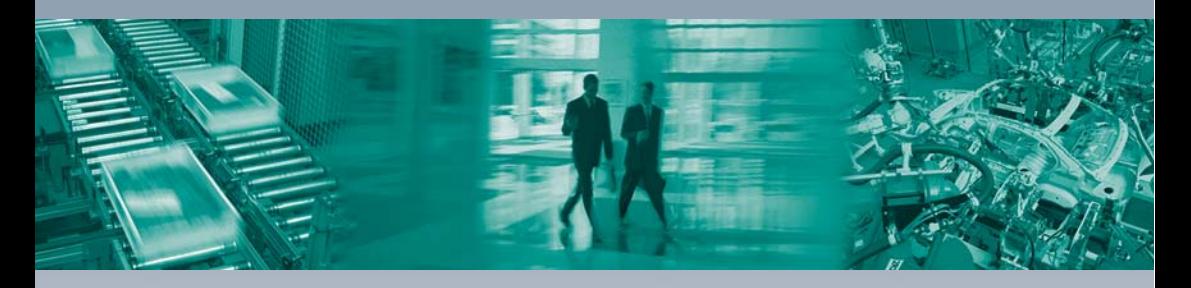

#### **Zentrale weltweit**

Pepperl+Fuchs GmbH 68307 Mannheim · Deutschland Tel. +49 621 776-0 E-Mail: info@de.pepperl-fuchs.com

#### **Zentrale USA**

Pepperl+Fuchs Inc. Twinsburg, Ohio 44087 · USA Tel. +1 330 4253555 E-Mail: sales@us.pepperl-fuchs.com

#### **Zentrale Asien**

Pepperl+Fuchs Pte Ltd. Singapur 139942 Tel. +65 67799091 E-Mail: sales@sg.pepperl-fuchs.com

# **www.pepperl-fuchs.com**

Änderungen vorbehalten Copyright PEPPERL+FUCHS • Printed in Germany  $\Box$ 

 $\Box$ 

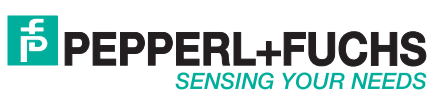

DOCT-3124D 01/2016

 $\perp$